Under My Account, Click on Two-Factor Authentication

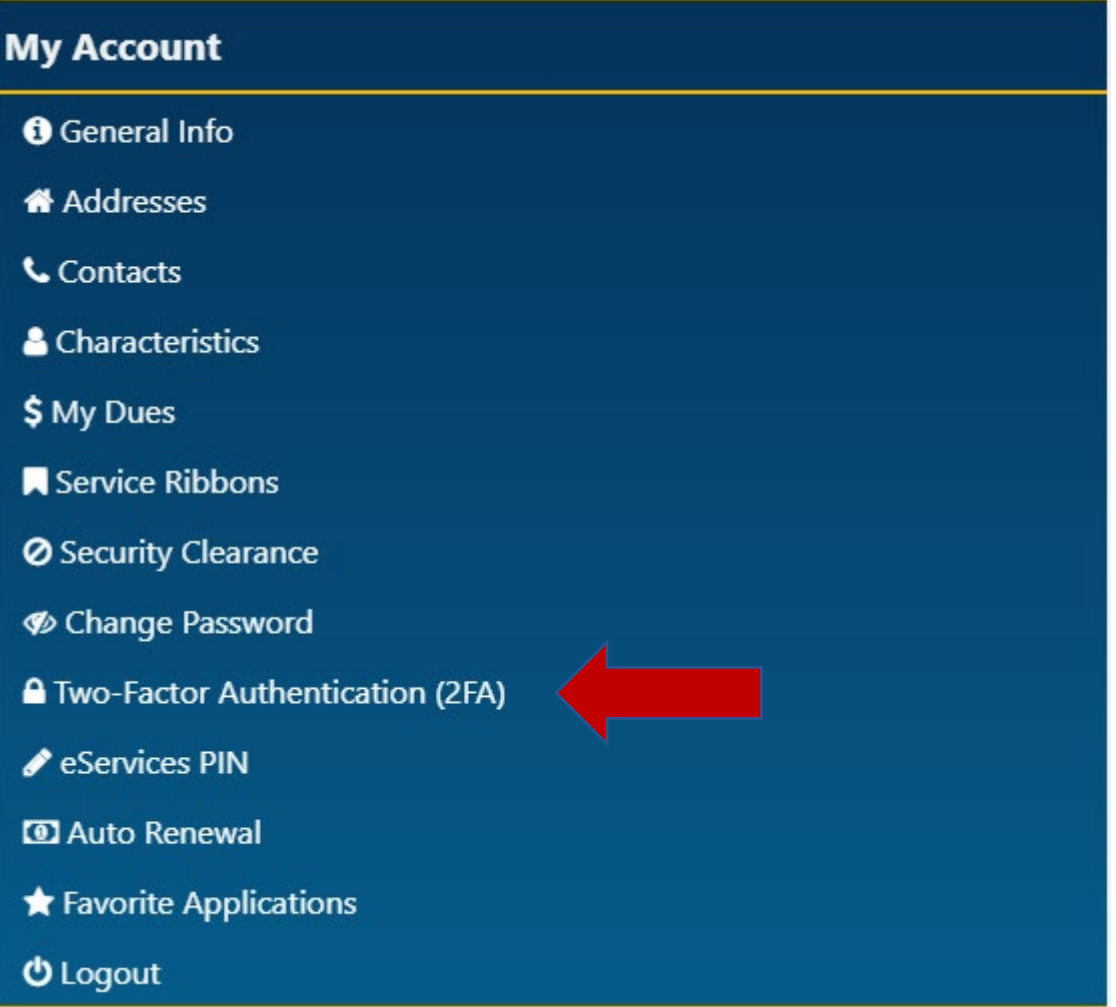

Use an authenticator application of your choice such as Microsoft Authenticator or Google Authenticator. You must download the authenticator application on your device prior to set up.

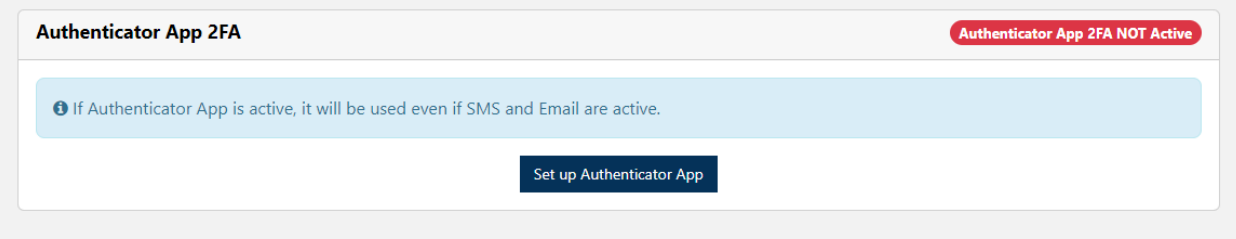

Open your authenticator application and either scan in the QR Code or Copy the code to enter manually. The authenticator application should return a six-digit code to enter in the eServices Authenticator modal. Click Verify.

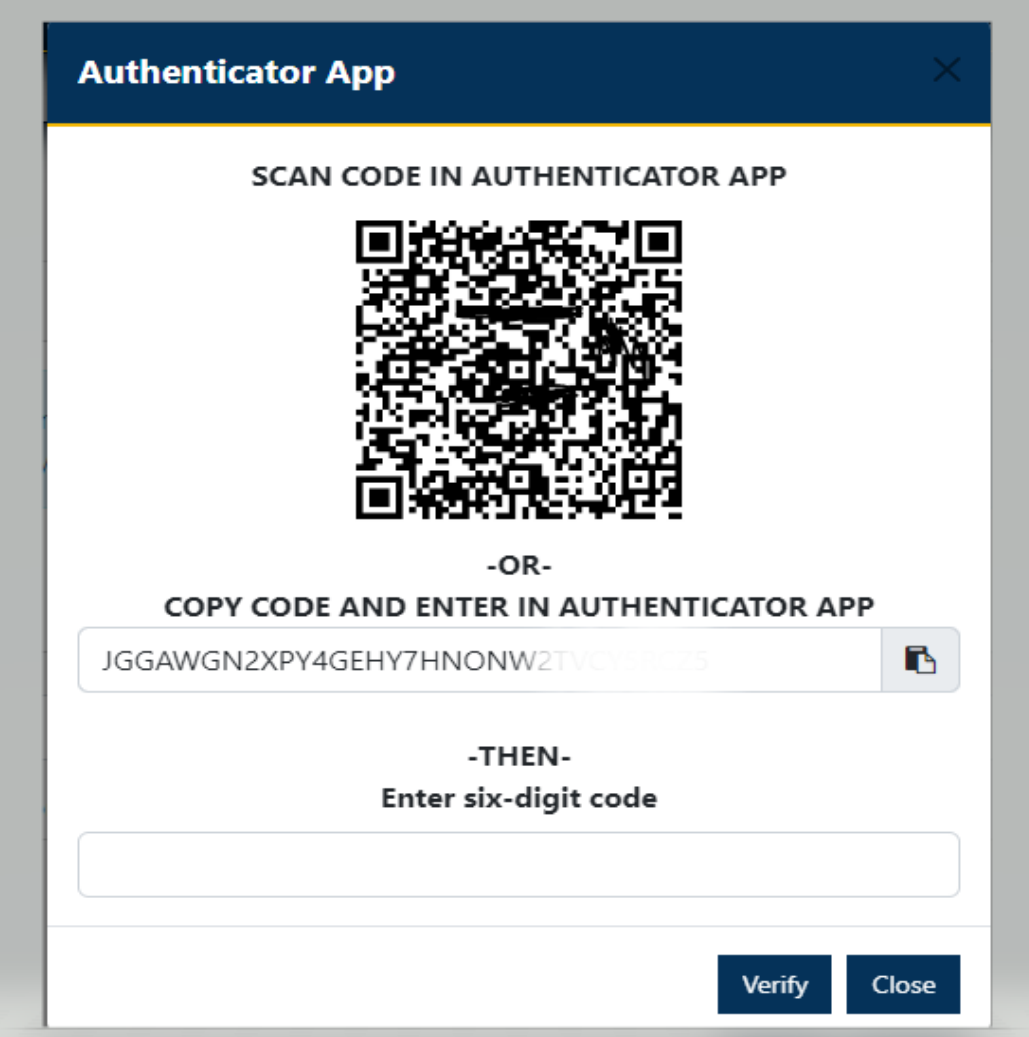

Once verified, the Authenticator App 2FA should turn Active.

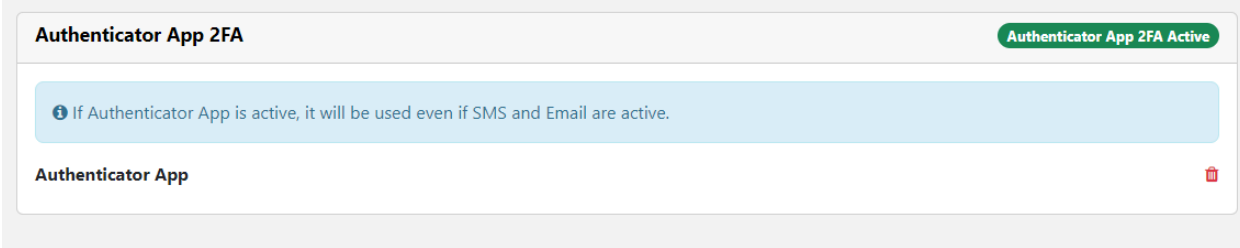

Adding Phone Number – Add a phone number and click the plus button to send verification text

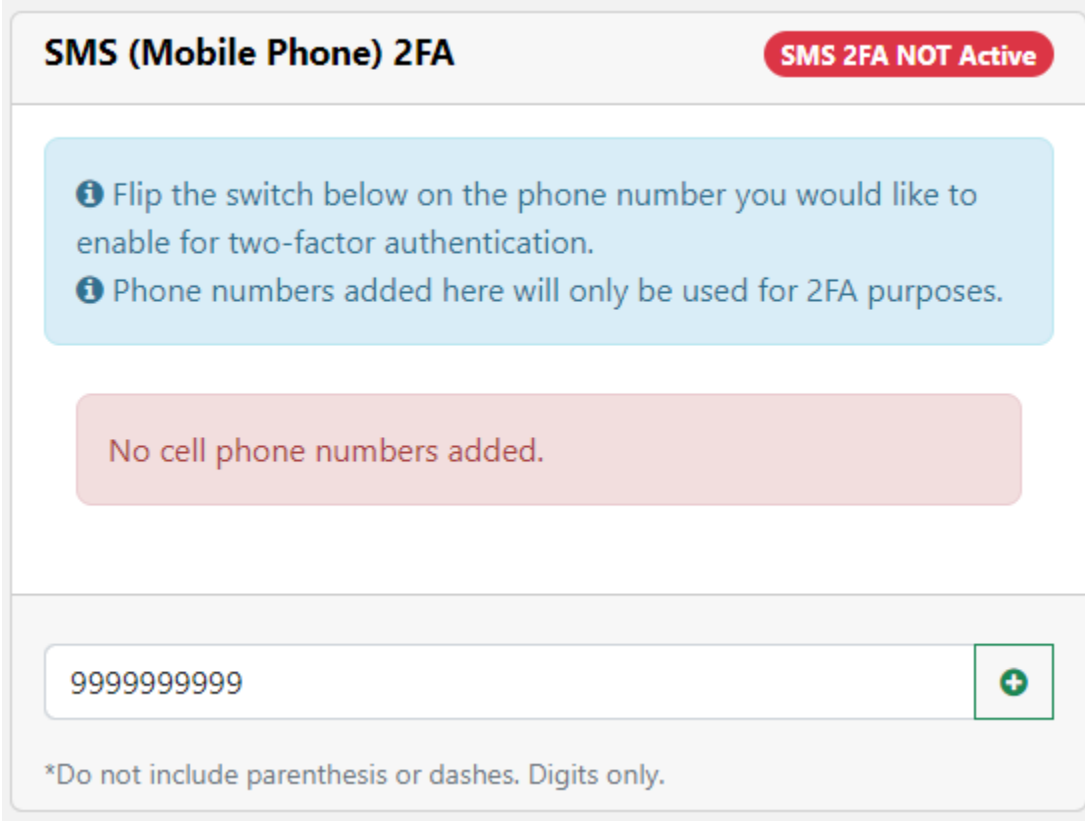

Enter the code send via text in the modal

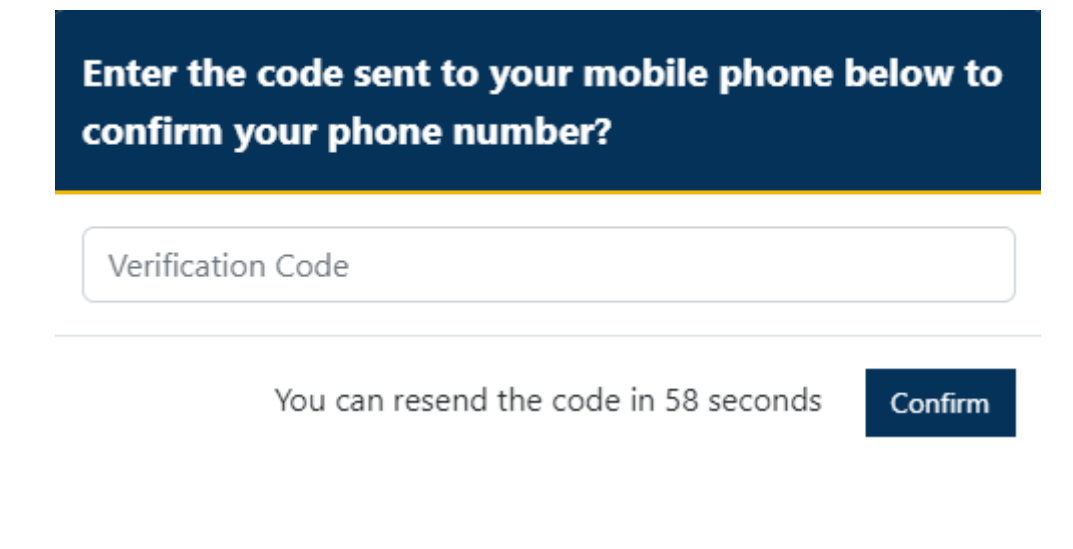

There will be a red triangle next to the phone number until it is verified

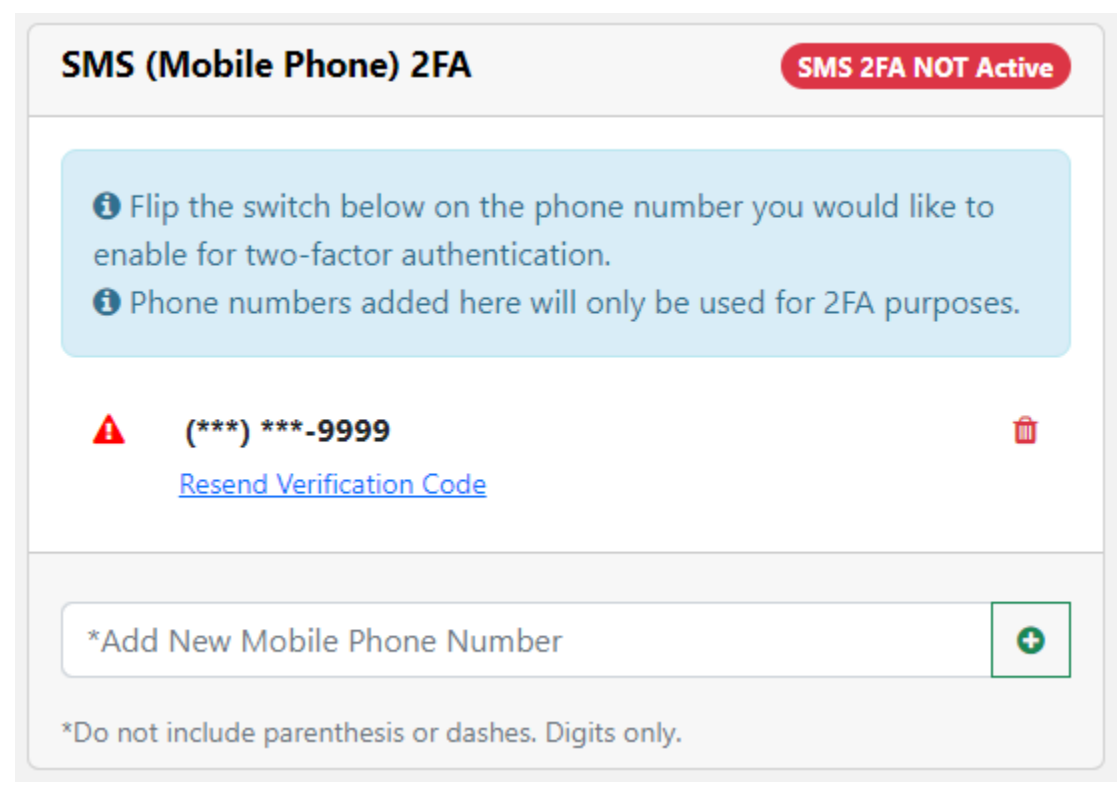

Once verified the phone number can be enabled, disabled, or deleted for 2FA

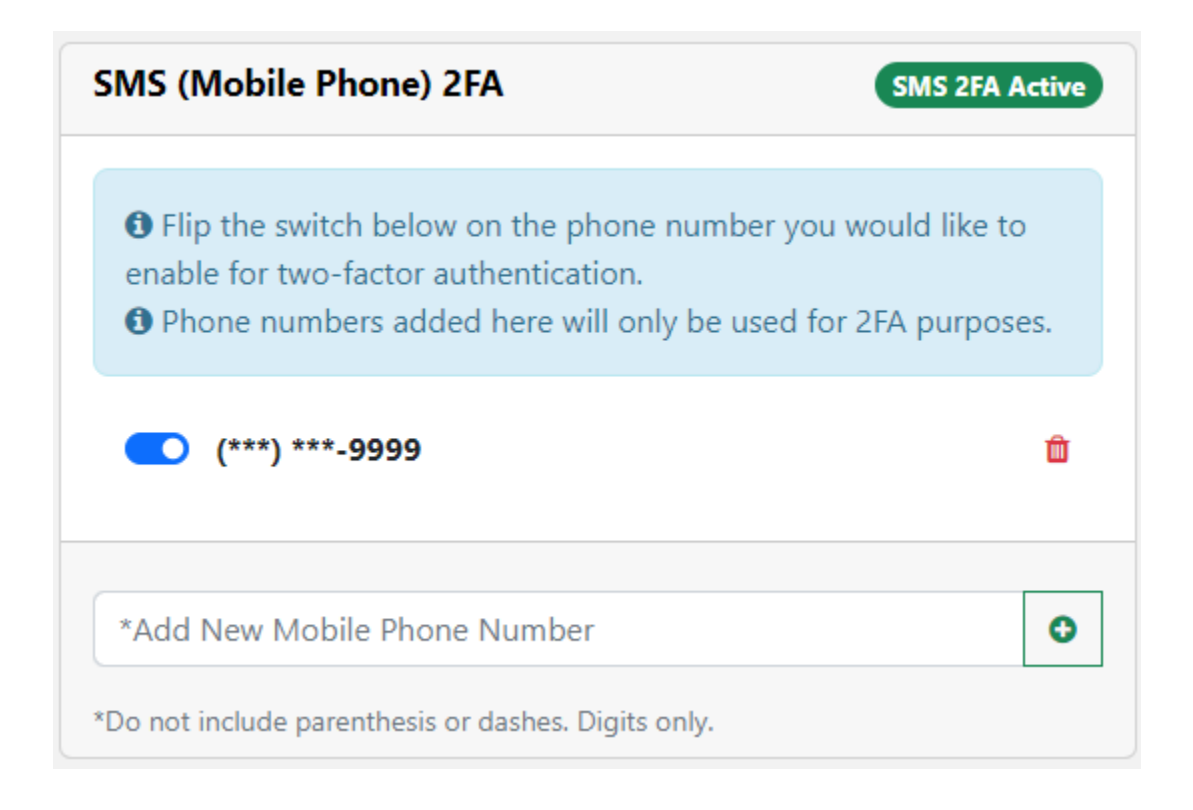

Adding an email Address - Add an email address and click the plus button to send verification text

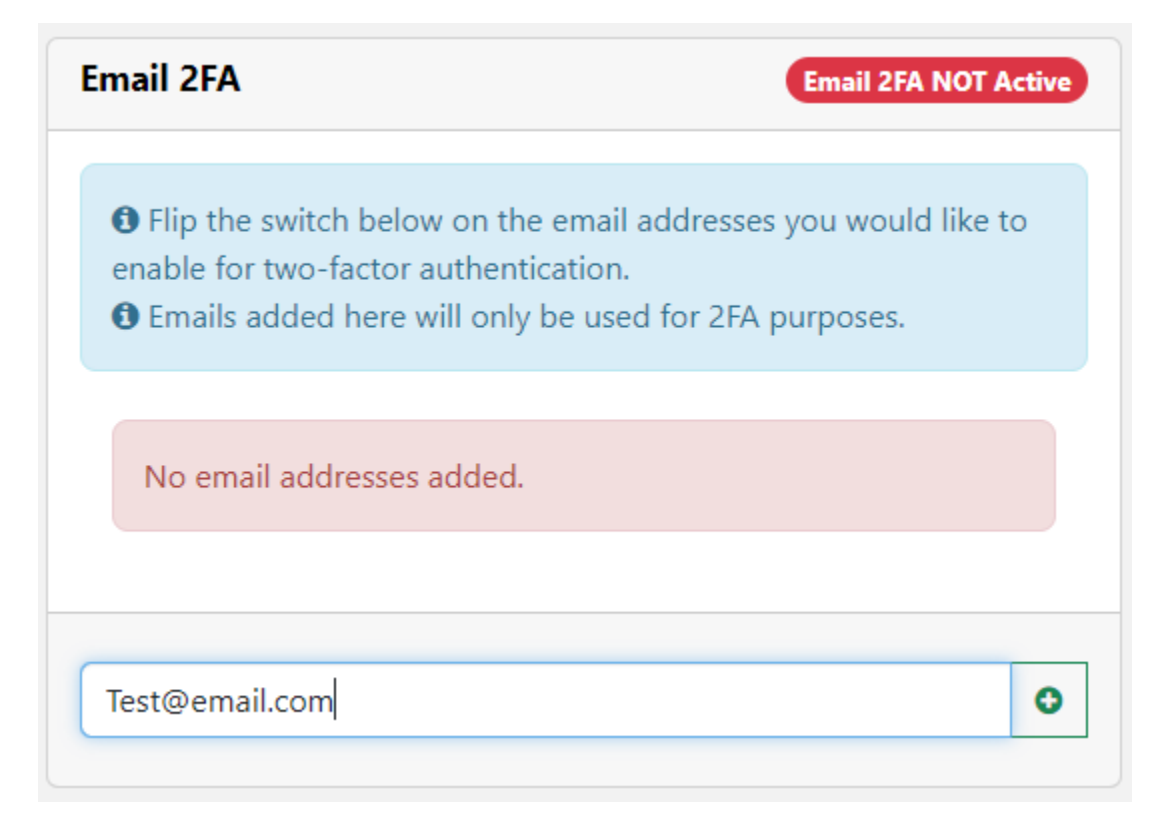

An email will be sent with a link to verify the email address

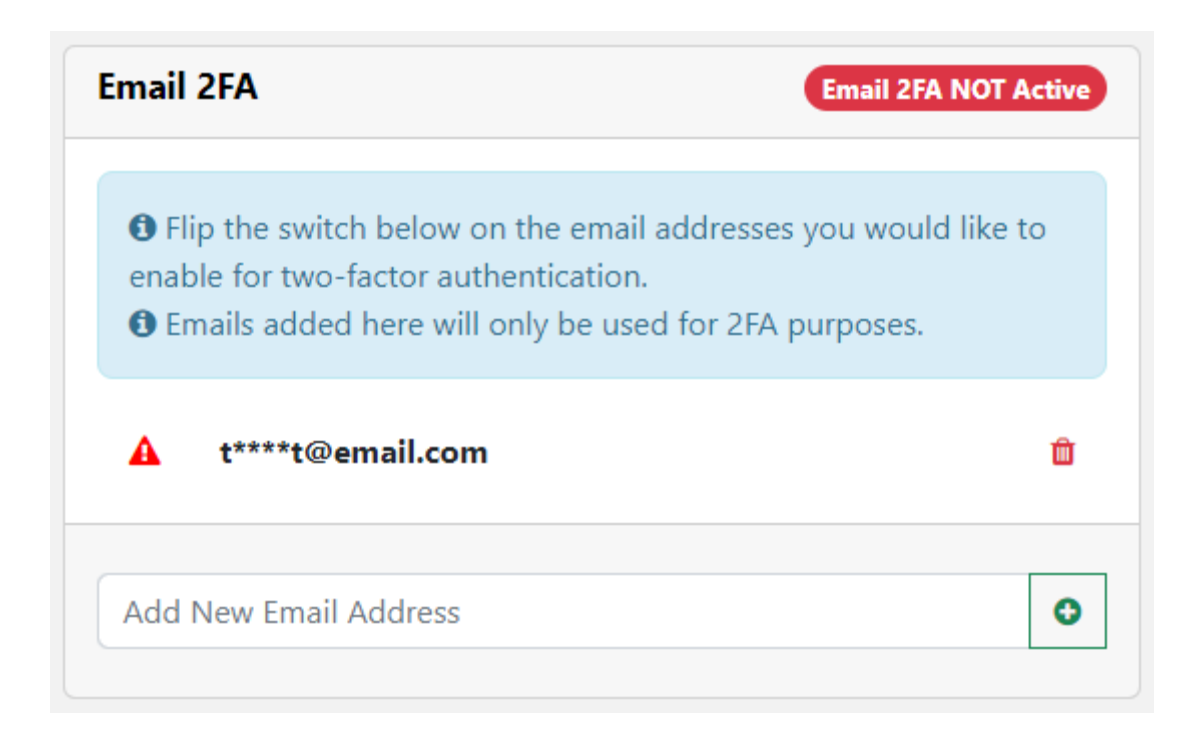

A�er clicking the link in the email, the email address can be enabled, disabled, or deleted for 2FA

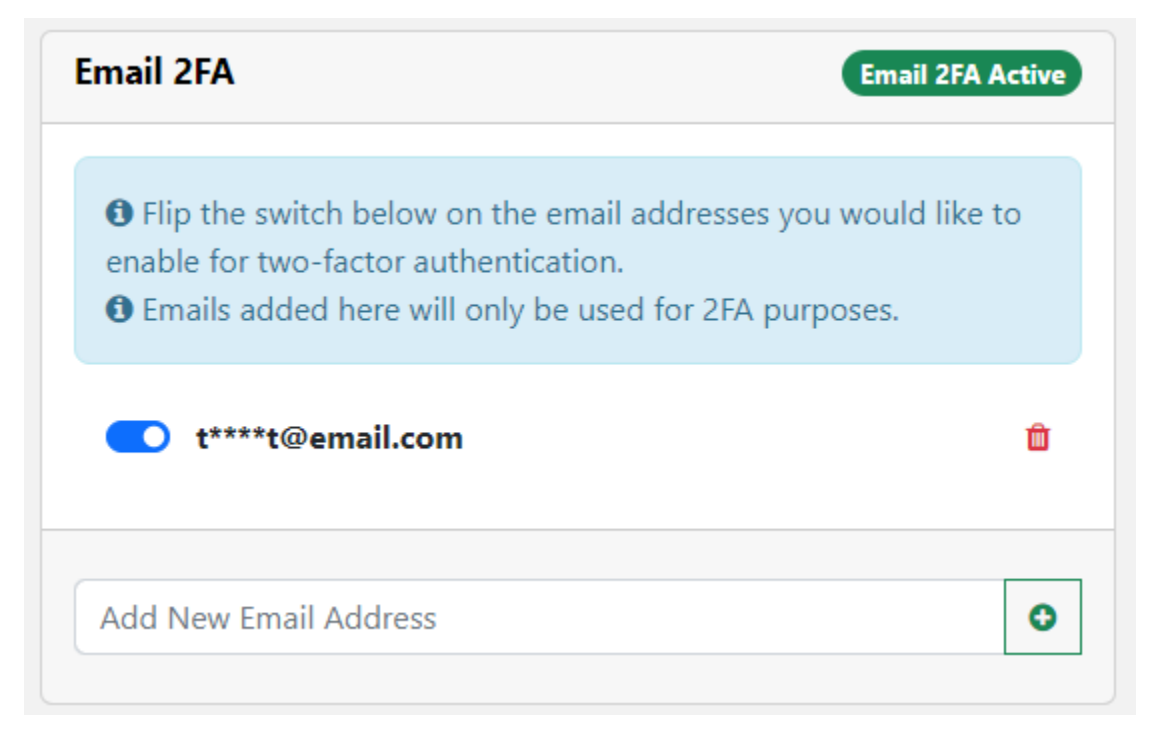

Logging in - After clicking sign in on the login page, you will be asked to select a 2FA option. If only one verified contact has been setup, the code will automatically be sent to that contact.

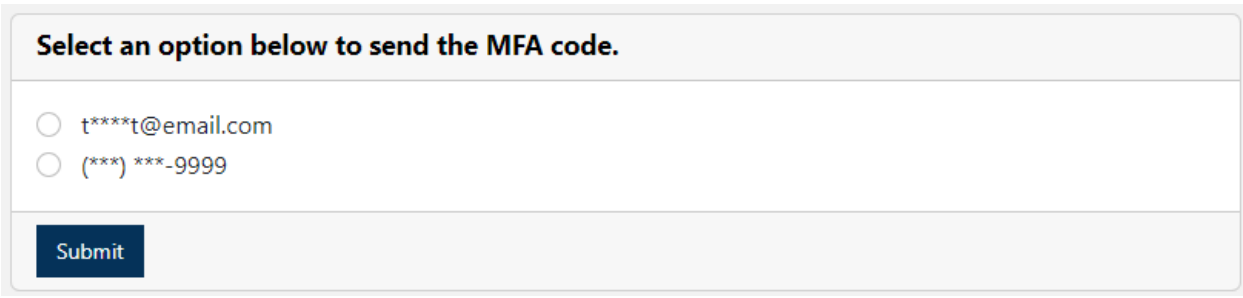

Enter the code sent to the contact selected. Remember this device option is good for 30 days.

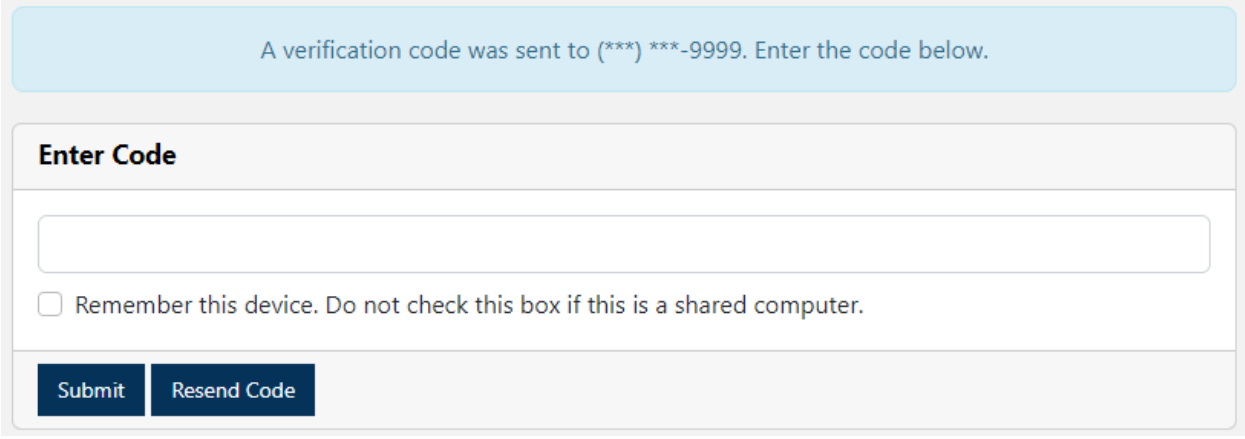